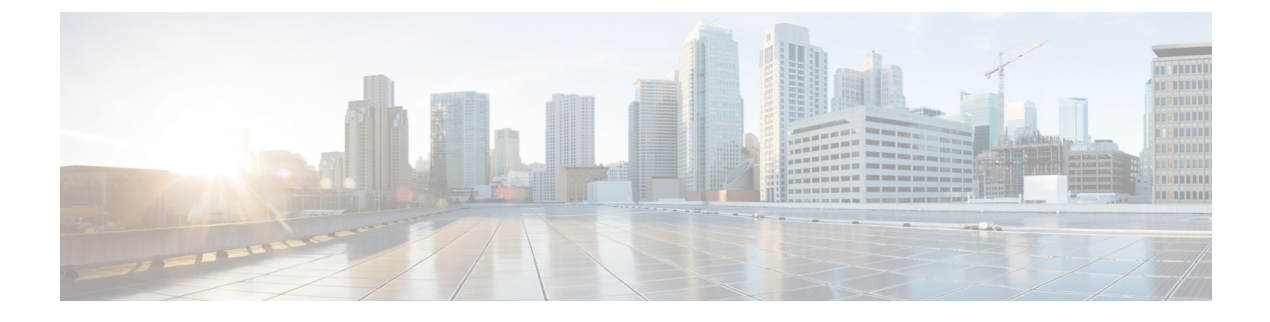

# 통화

- 전화기 앱 [액세스](#page-0-0), 1 페이지
- 전화 걸기, 2 [페이지](#page-1-0)
- 전화 받기, 7 [페이지](#page-6-0)
- 통화 종료, 11 [페이지](#page-10-0)
- 오디오 음소거, 11 [페이지](#page-10-1)
- 통화 보류, 11 [페이지](#page-10-2)
- [전화기에서](#page-12-0) 통화 착신 전환, 13 페이지
- 다른 [사람에게](#page-13-0) 통화 호전환, 14 페이지
- [전화회의](#page-14-0) 및 미팅, 15 페이지
- 인터콤 통화, 16 [페이지](#page-15-0)
- 통화 감독 및 녹음, 17 [페이지](#page-16-0)
- 우선 [순위가](#page-17-0) 지정된 통화, 18 페이지
- 여러 회선, 20 [페이지](#page-19-0)

# <span id="page-0-0"></span>전화기 앱 액세스

전화기 앱을 사용하여 전화를 걸고 받기 쉽게 했습니다. 홈 화면이 회선 보기이면 이미 전화기 앱에 있는 것입니다.

프로시저

다음 방법 중 하나를 사용하여 전화기 앱에 액세스합니다.

- 애플리케이션 보기 화면에서 선택 버튼을 눌러 전화기 블 선택합니다.
- 전화받기/보내기 <B 를 눌러 전화를 걸거나 착신 통화를 받습니다.
- 키패드를 사용하여 번호를 입력하여 전화를 겁니다.

관련 항목 홈 [화면](w88x_b_wireless-8821-8821ex-user-guide_chapter1.pdf#nameddest=unique_35)

# <span id="page-1-0"></span>전화 걸기

Cisco 무선 IP 전화기는 일반 전화기처럼 작동합니다. 그러나 전화를 걸기가 더 쉽습니다.

전화 걸기

애플리케이션 홈 화면, 회선 보기 홈 화면 또는 전화기 앱에서 쉽게 전화를 걸 수 있습니다.

프로시저

단계 **1** 전화 번호를 입력합니다.

단계 **2** 전화 받기**/**보내기 를 누릅니다.

비상 전화 걸기

로그인되지 않았더라도 전화기에서 비상 전화를 걸 수 있습니다. 비상 번호로 걸기 시작하면 해당 번 호를 선택할 수 없어도 비상 번호 목록이 표시됩니다.

비상 번호 목록에 없는 번호로 전화를 걸면 전화기는 해당 번호로 전화를 걸지 않습니다.

프로시저

단계1 전화기가 켜져 있지 않은 경우 전원/통화 종료 <sup>6</sup> 틀 4초 간 눌러 전화기 전원을 켭니다. 단계 **2** 키패드를 사용하여 비상 번호를 입력합니다.

단계 **3** 전화 받기**/**보내기 를 누릅니다.

### 헤드셋을 사용하여 전화 걸기

헤드셋을 사용하여 전화를 걸 수 있습니다. 통화 중 헤드셋의 연결을 끊으면 전화기는 스피커폰에서 통화를 계속합니다.

시작하기 전에

유선 및 블루투스 헤드셋을 전화기에 연결했습니다.

프로시저

단계 **1** 전화기 앱에 액세스합니다.

- 단계 **2** (선택 사항) 회선을 선택합니다.
- 단계 **3** 전화 번호를 입력합니다.
- 단계 **4** 전화 받기**/**보내기 를 누릅니다.

관련 항목 [헤드셋](w88x_b_wireless-8821-8821ex-user-guide_chapter8.pdf#nameddest=unique_82)

#### 전화기 스피커를 사용하여 전화 걸기

전화기에 구축된 스피커폰으로 전화를 걸 수 있습니다.

프로시저

- 단계1 스피커 를 길게 눌러 스피커를 활성화합니다.
- 단계 **2** 전화 번호로 전화를 겁니다.
- 단계3 전화 받기/보내기 S 를 눌러 전화를 겁니다.
- 단계 **4** 스피커 모드를 끄려면 스피커를 다시 한 번 길게 누릅니다.

### 데스크톱 충전기 스피커를 사용하여 전화 걸기

전화기가 데스크톱 충전기에 있을 때 자동으로 충전기에 구축된 스피커폰을 사용합니다. 통화 중일 때 충전기에서 전화기를 제거하면 전화기를 귀에 대고 통화를 듣습니다.

프로시저

단계 **1** 전화 번호로 전화를 겁니다.

단계 **2** 전화 받기**/**보내기 를 눌러 전화를 겁니다.

#### 전화 또는 비디오 주소로 전화 걸기

때때로 어떤 사람의 전화 번호만을 가지고 있는 대신, 전화를 거는 데 사용할 수 있는 전화 또는 비디 오 주소도 가지고 있을 수 있습니다.

이러한 주소는 **username1@example.com**과 같은 이메일 주소 형식이거나, **username2@209.165.200.224**와 같은 이메일 주소를 포함할 수 있습니다. 프로시저

단계 **1** 전화기 앱에 액세스합니다.

단계 **2** (선택 사항) 회선을 선택합니다.

단계 **3** 추가 를 누르고 **ABC**를 선택합니다. 키패드를 사용하여 텍스트를 입력할 수 있습니다.

단계 **4** 키패드의 숫자를 눌러 사용할 수 있는 옵션을 본 다음, 다시 숫자를 눌러 선택사항으로 이동합니다. 예를 들어, @ 기호를 입력하려면 1<sup>100</sup>을 세 번 누릅니다.

통화

단계 **5** 전화 받기**/**보내기 를 누릅니다.

번호 재다이얼

전화기 앱에서 가장 최근에 건 전화 번호로 전화를 걸 수 있습니다.

프로시저

단계 **1** 필수: 전화기 앱에 액세스합니다.

단계 **2** (선택 사항) 회선을 선택합니다.

단계 **3** 재다이얼을 누릅니다.

#### 최근 통화로 돌아가기

전화기 앱에서 최근 통화 목록을 사용하여 최근 통화로 다시 전화를 걸 수 있습니다.

프로시저

단계 **1** 전화기 앱에 액세스합니다.

단계 **2** 필수: 회선을 선택합니다.

단계 **3** 최근 통화 목록에서 항목을 선택합니다.

단계 4 전화 받기/보내기 S를 누릅니다.

#### 연락처 앱에서 즐겨찾기 번호로 전화 걸기

즐겨찾기 목록에서 쉽게 연락처로 전화를 걸 수 있습니다.

#### 시작하기 전에

연락처 앱의 즐겨찾기 목록에서 즐겨찾기(자주 건 번호)를 설정해야 합니다.

프로시저

단계 **1** 연락처 앱에 액세스합니다.

단계 **2** 즐겨찾기를 선택합니다.

단계 **3** 항목을 선택하고 전화 받기**/**보내기 를 누릅니다.

관련 항목 [즐겨찾기](w88x_b_wireless-8821-8821ex-user-guide_chapter4.pdf#nameddest=unique_26)

## 애플리케이션 화면에서 즐겨 찾는 번호로 전화 걸기

애플리케이션 보기의 즐겨찾기 목록에서 쉽게 연락처로 전화를 걸 수 있습니다.

시작하기 전에

- 연락처 앱의 즐겨찾기 목록에서 즐겨찾기(자주 건 번호)를 설정해야 합니다.
- 즐겨찾기에 할당된 색인 번호를 알고 있어야 합니다.

프로시저

다음 중 하나를 수행합니다.

- 즐겨찾기에 한 자리 색인이 할당된 경우에는 숫자 키를 길게 누릅니다. 예를 들어 즐겨 찾기가 색인 번호 1에 할당된 경우 전화가 걸릴 때까지 1<sup>100</sup>을 길게 누릅니다.
- 즐겨찾기에 두 자리 숫자 색인이 할당된 경우 첫 번째 숫자 키를 누른 다음 두 번째 숫자 키를 길 게 누릅니다. 예를 들어, 즐겨찾기에 색인 번호 10이 할당된 경우 1<sup>609</sup>을 누른 다음 전화가 걸릴 때까지 0<sup>0-0</sup>을 길게 누릅니다.

관련 항목

[즐겨찾기](w88x_b_wireless-8821-8821ex-user-guide_chapter4.pdf#nameddest=unique_26)

단축 다이얼 전화 걸기

시작하기 전에

관리자가 사용자를 위한 단축 다이얼 회선을 설정해야 합니다.

프로시저

단계 **1** 전화기 앱에 액세스합니다.

단계 **2** 필수: 단축 다이얼 회선을 선택합니다.

국제 번호로 전화 걸기

전화 번호 앞에 더하기(+) 기호를 붙이면 국제 번호로 전화를 걸 수 있습니다.

시작하기 전에

전화기 앱 창에 있어야 합니다.

프로시저

단계 **1** 별표**(\*)** 를 1초 이상 누릅니다.

더하기(+) 기호가 전화 번호의 첫 번째 숫자로 표시됩니다. 오프 훅하는 경우 + 부호가 표시되면 신호 음 변경을 듣습니다.

- 단계 **2** 번호를 누릅니다.
- 단계 **3** 전화 받기**/**보내기 를 누릅니다.

#### 연락처를 사용할 수 있을 때 알림 받기

다른 사람에게 전화를 걸었는데 통화 중이거나 응답하지 않을 경우 전화를 받을 수 있게 되면 메시지 와 특수 벨소리로 알 수 있습니다.

프로시저

단계 **1** 콜백을 누릅니다.

단계 **2** 종료를 누릅니다.

단계 **3** 상대방과 통화 가능하다는 메시지가 나타나거나 특수 벨소리가 들리면 통화를 누릅니다.

#### 청구 코드 또는 인증 코드가 필요한 통화

시스템 관리자는 전화 번호로 전화를 건 후 청구 코드 또는 인증 코드를 입력하도록 요구할 수 있습 니다. 클라이언트 매터 코드(Client Matter Code)라고 하는 청구 코드는 회계 또는 청구 목적으로 사용

됩니다. 강제 인증 코드(Forced Authorization Code)라고 하는 인증 코드는 특정 전화 번호에 대한 액세 스를 제어합니다.

청구 코드가 필요한 경우 전화기에 Enter Client Matter Code가 표시되고 전화를 건 번호는 "\*\*\*\*\*\*\*\*"로 변경되며 특수 연결음이 들립니다.

인증 코드가 필요한 경우 전화기에 Enter Authorization Code가 표시되고 전화를 건 번호는 "\*\*\*\*\*\*\*\*"로 변경되며 특수 연결음이 들립니다. 보안을 위해 전화기에는 입력된 번호 대신 "\*"가 표시됩니다.

청구 코드와 인증 코드가 모두 필요할 경우 인증 코드에 대한 프롬프트가 먼저 표시됩니다. 그런 다 음 청구 코드에 대한 프롬프트가 표시됩니다.

관련 항목

단축 [다이얼](w88x_b_wireless-8821-8821ex-user-guide_chapter1.pdf#nameddest=unique_56) 번호

### 보안 통화

관리자는 회사 외부인이 사용자의 통화를 변경하지 못하게 하는 단계를 취할 수 있습니다. 통화 중 전화기에 잠금 아이콘이 표시된 것이 보이면 전화 통화는 보안됩니다. 전화기가 구성된 방식에 따라 전화를 걸거나 핸드셋에서 보안 신호음이 재생되기 전에 로그인해야 할 수 있습니다.

# <span id="page-6-0"></span>전화 받기

Cisco 무선 IP 전화기는 일반 전화기처럼 작동합니다. 그러나 전화 받기가 더 쉽습니다.

#### 전화 받기

프로시저

전화받기 또는 전화받기**/**보내기 를 누릅니다.

#### 통화 대기에 응답

활성 통화 중일 때 착신 통화가 있으면 경고음이 한 번 울립니다. 새 통화에 응답하고 이전 통화는 자 동으로 보류할 수 있습니다.

프로시저

단계 **1** 전화받기 또는 전화받기**/**보내기 를 누릅니다.

단계 **2** (선택 사항) 대기 중인 통화가 두 건 이상인 경우 수신 통화를 선택합니다.

#### 통화 거부

응답하고 싶지 않은 착신 통화를 받을 때 통화를 거부하여 음성 메일로 보낼 수 있습니다. 거부 소프트 키가 표시되지 않으면 관리자가 통화 거부 기능을 비활성화한 것입니다.

프로시저

거부를 누릅니다.

#### 통화 무시

응답하고 싶지 않은 착신 통화를 받을 때 통화를 무시할 수 있습니다. 통화가 통화 목록에 나타납니 다.

프로시저

탐색 클러스터에서 위쪽 또는 아래쪽 화살표를 누릅니다.

#### <span id="page-7-0"></span>전화기의 착신 통화 벨소리 제거

통화 중일 때 방해 받고 싶지 않은 경우 수신 통화의 소리를 제거할 수 있습니다. 이렇게 하면 전화 벨 이 울리지 않지만 시각적 경고가 표시됩니다. 그래서 여전히 전화를 받을 것을 선택할 수 있습니다. 받지 않은 전화는 음성 메일로 이동합니다.

프로시저

다음 옵션 중 하나를 선택합니다.

- 셀프 케어 포털에서 방해사절을 켭니다.
- 전화기에서,
- **1.** 전화기 앱에 액세스합니다.
- **2.** (선택 사항) 회선을 선택합니다.

3. 추가 ···· 를 누르고 방해사절을 선택합니다.

관련 항목

단일 착신 [통화의](#page-9-0) 전화기 벨소리 제어, 10 페이지

#### 동료의 전화기에 응답**(**통화 당겨받기**)**

동료와 통화 처리 작업을 공유할 경우 동료의 전화기에서 울리는 통화에 응답할 수 있습니다. 먼저 관리자가 사용자를 하나 이상의 통화 당겨받기 그룹에 할당해야 합니다.

#### 자신이 속한 그룹의 전화 받기**(**당겨받기**)**

자신이 속한 통화 당겨받기 그룹에 있는 다른 전화기에서 울리는 전화를 받을 수 있습니다. 여러 통 화를 당겨받을 수 있는 경우, 가장 가장 오래 벨이 울린 전화를 받게 됩니다.

프로시저

단계 **1** 전화기 앱에 액세스합니다.

단계2 추가 **교**를 누르고 당겨받기를 선택합니다.

단계 **3** 전화받기를 누릅니다.

다른 그룹의 전화 받기**(**그룹 당겨받기**)**

그룹 당겨받기를 사용하여 통화 당겨받기 그룹 외부에 있는 전화기에서 전화를 받을 수 있습니다. 그 룹 당겨받기 번호를 사용하여 전화를 당겨받거나, 벨이 울리는 전화 회선 번호를 사용할 수 있습니다.

프로시저

단계 **1** 전화기 앱에 액세스합니다.

단계 **2** (선택 사항) 회선을 선택합니다.

단계3 추가 **···** 를 누르고 그룹 당겨받기를 선택합니다.

- 단계 **4** 그룹 당겨받기 번호를 입력하거나 당겨받으려는 통화가 있는 전화 회선 번호를 입력합니다.
- 단계 **5** 추가를 누르고 통화를 선택합니다.
- 단계 **6** 전화받기를 누릅니다.

연결된 그룹의 전화 받기**(**기타 당겨받기**)**

다른 통화 그룹의 전화기에서 울리는 전화를 당겨받을 수 있습니다.

프로시저

단계 **1** 전화기 앱에 액세스합니다.

단계 **2** (선택 사항) 회선을 선택합니다.

단계3 추가 <u>00를 누르고 기타 당겨받기를 선택</u>합니다.

단계 **4** 전화받기를 누릅니다.

### 수상한 전화 추적

원하지 않거나 귀찮은 전화를 받는 경우 MCID(Malicious Call Identification)를 사용하여 관리자에게 알립니다. 전화기가 무음 알림 메시지를 전화에 대한 정보와 함께 관리자에게 전송합니다.

프로시저

단계1 추가 <u>m를 누르고</u> 발신자 보고를 선택합니다.

단계 **2** 통화를 종료합니다.

## <span id="page-9-0"></span>단일 착신 통화의 전화기 벨소리 제어

개별 통화에 대한 전화기 벨소리를 들리지 않게 할 수 있습니다.

프로시저

다음 작업 중 하나를 수행합니다.

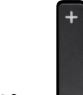

- 볼륨 내리기를 누릅니다.
- 벨소리를 끄거나 켜려면 파운드(#) **# 4**를 2초 간 누릅니다.

#### 관련 항목

전화기 [벨울림](w88x_b_wireless-8821-8821ex-user-guide_chapter7.pdf#nameddest=unique_104) 볼륨 조정 착신 통화에 대해 [전화기를](w88x_b_wireless-8821-8821ex-user-guide_chapter7.pdf#nameddest=unique_105) 진동으로 설정 [벨울림](w88x_b_wireless-8821-8821ex-user-guide_chapter7.pdf#nameddest=unique_106) 시기 선택 [전화기의](#page-7-0) 착신 통화 벨소리 제거, 8 페이지

# <span id="page-10-0"></span>통화 종료

#### 프로시저

다음 작업 중 하나를 수행합니다.

- 전화기 앱에서 다음 00 을 누르고 통화 종료를 선택합니다.
- 전원/통화종료 <mark>© 를 누릅니다.</mark>

# <span id="page-10-1"></span>오디오 음소거

다른 사람의 말을 들을 수는 있지만 다른 사람이 자신의 말은 들을 수 없게 전화기를 음소거할 수 있

습니다. 음소거 버튼은 전화기 측면의 볼륨 키 아래에 있습니다.

전화기가 데스크톱 충전기에 있을 때 충전기의 오른쪽 아래 가장자리에 있는 음소거 의 버튼으로 데 스크톱 충전기 스피커를 음소거합니다.

프로시저

단계1 음소거 <sup>2</sup>를 누릅니다. 단계 **2** 음소거를 다시 눌러 음소거를 해제합니다.

# <span id="page-10-2"></span>통화 보류

활성 통화를 보류로 전환한 다음 준비가 되면 통화를 다시 시작할 수 있습니다.

### 통화를 보류로 전환

프로시저

단계 **1** 전화기 앱에 액세스합니다.

단계 **2** 보류를 누릅니다.

### 너무 오래 동안 보류되어 있었던 통화에 응답

통화가 보류 상태로 있을 때 알림을 받을 수 있습니다. 알림은 수신 통화 알림과 유사하며 다음과 같 은 단서가 포함되어 있습니다.

- 단일 벨소리, 간격을 두고 반복
- 핸드셋에서 깜박이는 메시지 표시기
- 전화기 화면의 시각적 알림

프로시저

전화 받기를 눌러 보류 통화를 재시작합니다.

#### 활성 및 보류 통화 간 통화 변경

통화 중일 때 보류 통화에 액세스할 수 있습니다. 전화기가 원래 통화를 보류 상태로 둡니다.

프로시저

- 단계 **1** 전화기 앱에 액세스합니다.
- 단계 **2** 오른쪽 탐색 키를 누릅니다.
- 단계 **3** 보류 통화를 선택합니다.
- 단계 **4** 재시작을 누릅니다.

#### 통화 지정보류

전화기를 사용하여 통화를 지정보류(일시적으로 저장)할 수 있습니다. 그런 다음 다른 전화기(예: 동 료의 책상이나 회의실에 있는 전화기)에서 통화를 검색할 수 있습니다.

통화를 지정보류하는 방법은 통화 지정보류와 직접 통화 지정보류 두 가지가 있습니다. 전화기에서 는 한 가지 유형의 통화 지정보류만 사용할 수 있습니다.

- 통화 지정보류 지정보류 소프트키를 사용하여 통화를 지정보류합니다.
- 직접 통화 지정보류 호전환 소프트키를 사용하여 통화를 통화 지정보류 번호로 전달합니다.

**12**

통화

통화를 너무 오랫동안 지정 보류하면 경고음이 울립니다. 다른 전화기에서 전화를 받거나 검색할 수 있습니다. 특정 시간 내에 전화를 받지 않으면 통화는 관리자가 설정한 다른 대상(예: 음성메일)으로 라우팅됩니다.

#### 통화 지정보류를 사용하여 통화를 보류 상태로 설정

전화기에서 받은 활성 통화를 지정보류한 다음, 통화 제어 시스템의 다른 전화기를 사용하여 통화를 검색할 수 있습니다.

통화 지정보류 번호에서 한 개의 통화만 지정보류할 수 있습니다.

시작하기 전에

통화가 활성 상태여야 합니다.

프로시저

- 단계 **1** 전화기 앱에 액세스합니다.
- 단계 **2** 추가 를 누르고 지정보류를 선택합니다. 전화기가 통화 지정보류 내선을 표시합니다.

통화 지정보류를 사용하여 보류 중 통화 검색

네트워크의 어디에서나 지정보류된 통화를 당겨받을 수 있습니다.

시작하기 전에

통화 지정보류 내선이 필요합니다.

프로시저

단계 **1** 전화기 앱에 액세스합니다.

단계 **2** (선택 사항) 회선을 선택합니다.

단계 **3** 통화 지정보류 내선으로 전화를 겁니다.

# <span id="page-12-0"></span>전화기에서 통화 착신 전환

전화기의 모든 통화를 다른 번호로 착신 전환할 수 있습니다. 통화 착신 전환은 전화 회선에 따라 다 릅니다. 통화 착신 전환을 사용할 수 없는 회선에서 통화가 연결되는 경우 해당 통화의 벨소리가 평 소와 같이 울립니다.

두 가지 통화 착신 전환 방법이 있습니다.

• 모두 착신 전환

• 통화 중이거나 전화를 받지 않을 때와 같은 특수한 상황에서 통화를 착신 전환

회선 레이블에서 착신 전환 시아이콘을 찾아서 통화가 착신 전환됨을 확인하십시오.

프로시저

단계 **1** 전화기 앱에 액세스합니다.

- 단계 **2** (선택 사항) 회선을 선택합니다.
- 단계3 추가 <u>미</u>를 누르고 착신 전환을 선택합니다.
- 단계 **4** 전화를 수신할 번호를 입력하거나 최근 통화 목록에서 항목을 선택합니다.

#### 전화기에서 통화 착신 전환 끄기

프로시저

단계 **1** 전화기 앱에 액세스합니다.

단계 **2** (선택 사항) 착신 전환된 회선을 선택합니다.

단계3 추가 모를 누르고 착신 전환 끄기를 선택합니다.

# <span id="page-13-0"></span>다른 사람에게 통화 호전환

통화를 전환할 때 다른 사람이 응답할 때까지 원래 통화를 계속할 수 있습니다. 이 기능을 통해 통화 에서 자신을 제거하기 전에 다른 사람과 개인적으로 대화할 수 있습니다. 대화하지 않으려면 다른 사 람이 응답할 때까지 기다리지 않고 통화를 전환합니다.

프로시저

- 단계 **1** 전화기 앱에 액세스합니다.
- 단계 2 추가 <u>m를 누르고 호전환을 선택</u>합니다.
- 단계 **3** 통화할 번호를 입력하거나 최근 통화에서 항목을 선택합니다.
- 단계 **4** 호전환을 누릅니다.

# <span id="page-14-0"></span>전화회의 및 미팅

단일 통화에 여러 사람과 대화할 수 있습니다. 다른 사람에게 전화를 걸고 이들을 통화에 추가할 수 있습니다. 전화 회선이 여러 개인 경우 두 회선에 있는 두 통의 전화를 결합할 수 있습니다.

전화회의에 두 명 이상의 사람을 추가할 때는 참가자를 추가하는 사이에 몇 초를 기다립니다.

전화회의 호스트로서 사용자는 전화회의에서 개별 참가자를 제거할 수 있습니다. 모든 참가자가 전 화를 끊으면 전화회의가 종료됩니다.

## 통화에 다른 사람 추가

다른 상대방을 활성 통화에 추가하여 전화회의를 만들 수 있습니다.

프로시저

- 단계 **1** 전화기 앱에 액세스합니다.
- 단계2 추가**00**를 누르고 전화회의를 선택합니다.
- 단계 **3** 다음 작업 중 하나를 수행합니다.
	- 번호를 누르고 전화 받기를 기다립니다.
	- 최근 통화 목록에서 항목을 선택하고 전화 받기를 기다립니다.
	- 동일한 회선에서 통화보류된 다른 통화를 선택합니다.
	- 오른쪽 탐색 키를 누르고 회선을 선택한 후 해당 회선에서 통화보류된 통화를 선택합니다.

단계 **4** 병합을 누릅니다.

### 전화회의 참가자 보기 및 제거

전화회의 통화 중일 때 전화회의 참가자를 볼 수 있습니다. 전화회의 소유자는 전화회의에서 참가자 를 삭제할 수 있습니다. 화면은 전화회의 소유자 옆에 별표(\*)를 표시합니다.

시작하기 전에

활성 전화회의 통화 중입니다.

프로시저

단계1 추가 **m**를 누르고 상세정보를 선택합니다.

단계 **2** (선택 사항) 업데이트를 선택하여 참가자 목록을 새로 고칩니다.

단계 **3** (선택 사항) 참가자를 선택하고 제거를 누릅니다.

### 예약된 전화회의**(**회의방개설**)**

예약된 시간에 전화회의를 호스트하거나 참가할 수 있습니다.

전화회의는 호스트가 전화를 걸 때까지 시작되지 않으며 모든 참가자가 전화를 끊으면 종료됩니다. 전화회의는 호스트가 끊어도 자동으로 종료되지 않습니다.

#### 회의방개설 전화회의 호스트

시작하기 전에

관리자로부터 회의방개설 전화 번호를 받고 전화회의 참가자들에게 번호를 배포합니다.

프로시저

- 단계 **1** 전화기 앱에 액세스합니다.
- 단계 2 추가 <u>m를 누르고</u> 회의방개설을 선택합니다.
- 단계 **3** 회의방개설 번호를 입력합니다.
- 단계 **4** 미팅의 호스트 암호를 입력합니다.

회의방개설 전화회의 참가

전화회의 호스트가 전화를 걸 때까지 회의방개설 전화회의에 참여할 수 없습니다. 통화음이 들리면 호스트가 전화회의로 전화를 걸지 않은 것입니다. 끊고 다시 통화를 시도하십시오.

프로시저

단계 **1** 전화기 앱에 액세스합니다.

단계 **2** 추가 를 누르고 회의방개설을 선택합니다.

단계 **3** 회의방개설 번호를 입력합니다.

# <span id="page-15-0"></span>인터콤 통화

**16**

인터콤 회선을 사용하여 단방향 전화를 걸고 받을 수 있습니다.

인터콤 전화를 걸면 수신자 전화기에서 음소거가 활성화된 상태(귓속말 모드)로 전화에 자동 응답합 니다. 사용자의 메시지는 수신자의 스피커폰, 헤드셋 또는 핸드셋 중 활성화된 장치를 통해 브로드캐 스트됩니다.

인터콤 전화를 받은 후 수신자는 양방향 오디오(연결된 모드)를 시작하여 대화를 계속할 수 있습니 다.

#### 인터콤 전화 걸기

인터콤 전화를 걸면 수신자가 인터콤 통화를 수락할 때까지 전화기는 귓속말 모드로 전환됩니다. 귓 속말 모드에서 상대방은 사용자의 소리를 들을 수 있지만 사용자는 상대방의 소리를 들을 수 없습니 다. 활성 통화 중인 경우 해당 통화는 보류 상태로 전환됩니다.

프로시저

단계 **1** 전화기 앱에 액세스합니다.

단계 **2** 인터콤 회선을 선택합니다.

단계 **3** 대상 인터콤 번호로 전화를 겁니다.

인터콤 전화 응답

직접 인터콤 전화를 받아 다른 사람에게 말할 수 있습니다.

시작하기 전에

전화기 화면에 메시지가 나타나고 경고음이 들립니다. 전화기가 귓속말 모드로 인터콤 전화에 응답 합니다.

프로시저

단계 **1** 전화기 앱에 액세스합니다.

단계 **2** 인터콤 전화를 선택합니다.

# <span id="page-16-0"></span>통화 감독 및 녹음

통화를 감독하고 녹음할 수 있습니다. 그러나 회선에는 최소 세 명 즉, 발신자, Chaperone 및 수신자가 참석해야 합니다.

Chaperone은 전화에 응답하고 전화회의 통화를 만들고 대화를 모니터링하고 녹음합니다.

Chaperone은 다음 작업을 수행할 수 있습니다.

- 통화를 녹음합니다.
- 첫 번째 참가자만 전화회의에 있고, 기타 참가자는 필요에 따라 사람을 추가합니다.
- 통화를 종료합니다.

Chaperone이 전화를 끊으면 전화회의가 종료됩니다.

#### 감독되는 통화 설정

Chaperone에 대한 통화가 있을 때 착신 통화는 전화를 감독해야 함을 나타냅니다.

시작하기 전에

사용자가 Chaperone 헌트 그룹에 속해야 합니다.

프로시저

- 단계1 추가 <u>00를 누르고</u> 전화회의를 선택합니다.
- 단계 **2** 통화에 추가할 사람에게 전화를 겁니다.
- 단계 **3** 상대방이 응답하면 병합을 누릅니다.

#### 통화 녹음

통화를 녹음할 수 있습니다. 통화를 녹음할 때 알림 신호음이 들릴 수 있습니다. 녹음 중지 소프트키 를 누르거나 통화를 종료하면 녹음이 중지됩니다.

프로시저

단계 **1** 녹음을 누릅니다.

단계 **2** 녹음을 중지할 수 있을 때 녹음 중지를 누릅니다.

# <span id="page-17-0"></span>우선 순위가 지정된 통화

업무 중 사용자의 전화기를 사용하여 긴급 또는 중요 상황을 처리해야 할 수 있습니다. 통화를 매우 중요한 것으로 식별할 수 있고, 일반 통화보다 더 높은 우선 순위가 지정됩니다. 우선 순위 범위는 수 준 1(낮음)부터 수준 5(높음)까지입니다. 이 우선 순위 시스템을 MLPP(Multilevel Precedence and Preemption)라고 합니다.

관리자는 귀하가 사용할 수 있는 우선 순위를 설정하고 특수 로그인 정보가 필요한지 여부를 결정합 니다.

전화기에서 우선 순위가 높은 통화 벨소리가 울리면 전화기 화면에 우선 순위 수준이 나타납니다. 전 화기에 우선 순위가 높은 통화가 걸려올 때 통화 중인 경우 우선 순위가 높은 통화가 현재 통화를 선 매하고 특수 선매 벨소리를 울립니다. 우선 순위가 높은 통화에 응답하려면 현재 통화를 끊어야 합니 다.

우선 순위가 높은 통화를 받는 동안 다음의 경우 해당 통화의 우선 순위가 변경되지 않습니다.

- 통화를 보류로 설정하는 경우
- 통화를 호전환하는 경우
- 통화를 3방향 전화회의에 추가하는 경우
- 통화 당겨받기를 사용하여 전화를 받는 경우

표 **1: MLPP(Multilevel Precedence and Preemption)** 우선 순위 수준

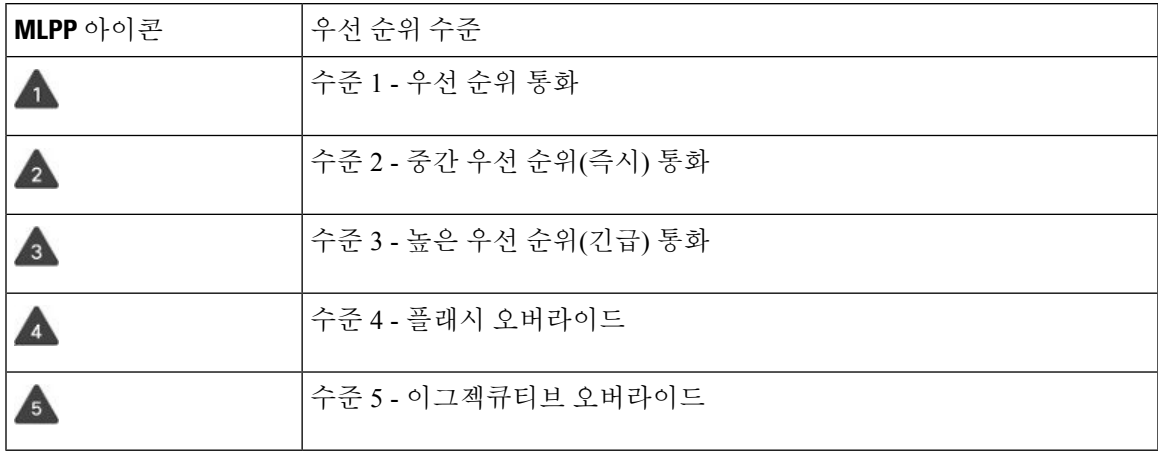

중요 전화 걸기

중요 전화를 걸려면 특수 자격 증명으로 로그인해야 할 수 있습니다. 이러한 자격 증명을 입력할 수 있는 기회가 세 번 있습니다. 잘못 입력한 경우에는 알림을 수신합니다.

프로시저

- 단계 **1** 전화기 앱에 액세스합니다.
- 단계2 추가 **m**를 누르고 우선수준을 선택합니다.
- 단계 **3** 보안 수준을 선택합니다.
- 단계 **4** 전화 번호를 입력합니다.
- 단계 **5** 전화 받기**/**보내기 를 누릅니다.

#### 중요 전화에 응답

평상시보다 빠른 특수 벨소리가 들리면 중요 전화를 수신하는 중입니다.

프로시저

전화받기를 누릅니다.

#### 다른 통화 중 중요 전화에 응답

통화를 방해하는 신호음이 계속 들리는 경우 자신이나 동료가 중요 전화를 받는 중입니다. 즉시 끊고 더 높은 우선 순위의 통화가 의도한 사람에게 전달되도록 합니다.

프로시저

단계 **1** 통화종료를 누릅니다.

단계 **2** 전화받기를 누릅니다.

# <span id="page-19-0"></span>여러 회선

다른 사람과 전화 번호를 공유하는 경우 전화기에 여러 회선이 있을 수 있습니다. 여러 회선이 있을 때 더 많은 통화 기능을 사용할 수 있습니다.

## 공유 회선

동일한 전화 번호를 한 사람 이상의 동료와 공유할 수 있습니다. 예를 들어, 관리 보조자로서 자신이 지원하는 개인의 통화를 심사하는 업무를 담당할 수 있습니다.

전화 번호를 공유할 때 다른 회선을 사용할 때처럼 해당 전화 회선을 사용할 수 있지만, 공유 회선에 대한 다음 몇 가지 특수한 특성을 알고 있어야 합니다.

- 공유 전화 번호는 번호를 공유하는 모든 전화기에 나타납니다.
- 동료가 공유 회선의 전화를 받을 경우 사용자의 전화기에 공유 회선 아이콘이 빨간색으로 표시 됩니다.
- 통화를 대기 중으로 설정하면 공유 회선 아이콘이 흰색입니다. 그러나 동료에게는 회선이 빨간 색으로 나타납니다.

#### 공유 회선의 통화에 자신을 추가**(**참여**)**

자신 또는 동료가 공유 회선에 걸려온 전화에 참가할 수 있습니다.

프로시저

단계 **1** 사용 중인 공유 회선을 선택합니다.

단계 **2** 추가 를 누르고 참여를 선택합니다.

#### 공유 회선의 통화에 자신을 추가**(**회의끼기**)**

사용자 또는 동료가 전화회의 통화를 만들지 않고 공유 회선의 통화에 참가할 수 있습니다.

프로시저

단계 **1** 사용 중인 공유 회선을 선택합니다.

단계 2 추가 <u>00를 누르고</u> 회의끼기를 선택합니다.

단계 **3** 예를 누릅니다.

공유 회선의 통화에 참가하기 전 알림 수신

통화에 참여할 때 전화기에서 알림이 발생하도록 설정할 수 있습니다. 기본적으로 경고 프롬프트는 해제되어 있습니다.

프로시저

단계 **1** 설정 앱에 액세스합니다.

단계 **2** 참여 경고를 선택합니다.

단계 **3** 켜기를 눌러 경고를 설정합니다.

 $\overline{\phantom{a}}$ 

I